# **Webová kamera Dell Pro** WB5023 Uživatelská příručka

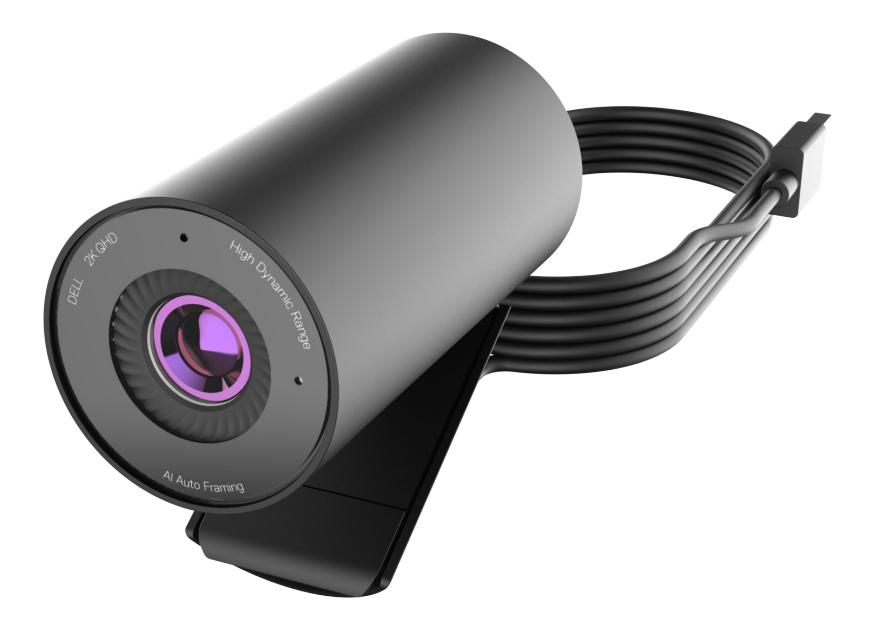

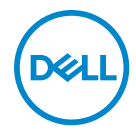

- **POZNÁMKA:** POZNÁMKA označuje důležité informace, které vám pomohou lépe využít počítač.
- **UPOZORNĚNÍ: UPOZORNĚNÍ označuje riziko poškození hardwaru nebo ztráty dat v případě, že nebudou dodržovány pokyny.**
- **VAROVÁNÍ: VAROVÁNÍ označuje riziko poškození majetku, zranění nebo smrti.**

**Copyright © 2022 Dell Inc. nebo její přidružené společnosti. Všechna práva vyhrazena.** Dell,

EMC a ostatní ochranné známky jsou ochranné známky společnosti Dell Inc. nebo jejích poboček. Ostatní ochranné známky mohou být ochranné známky příslušných vlastníků.

2022 – 08

Rev. A00

# **Obsah**

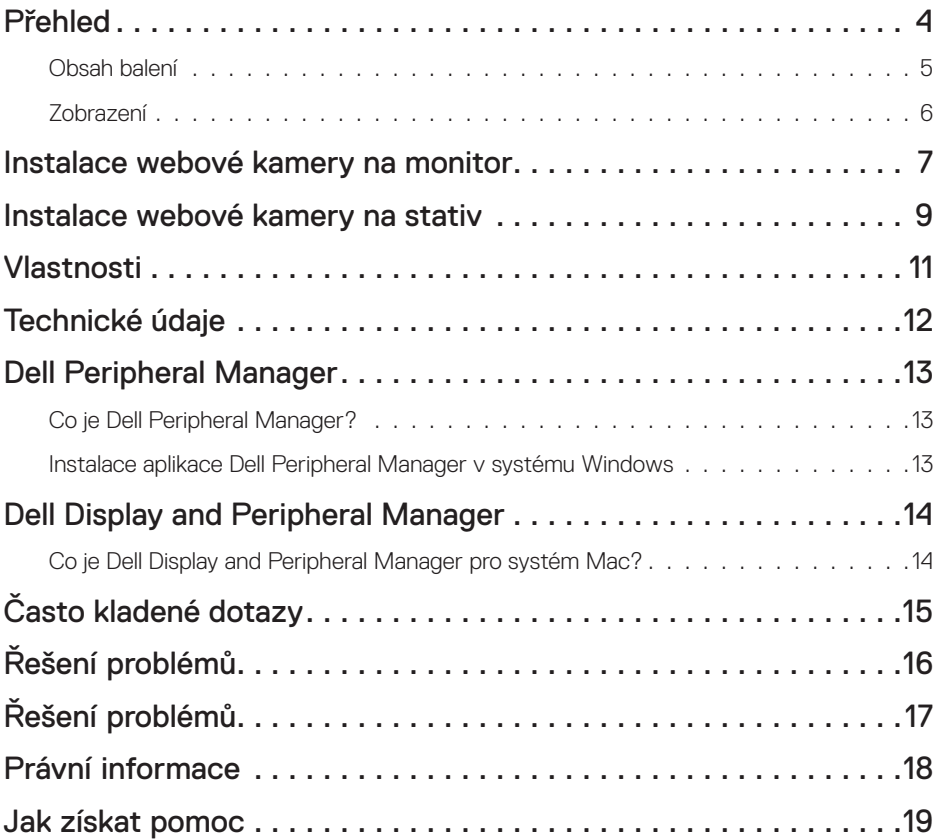

### <span id="page-3-0"></span>**Přehled**

### **Webová kamera Dell WB5023 je nejnovější řadou periferních zařízení Dell, která nabízí následující možnosti:**

- Rozlišení videa 2K při 30 sn./s a rozlišení videa Full HD při 60 sn./s
- AI automatické rámování
- Digitální zoom 4x
- Nastavitelné zorné pole s automatickým ostřením
- Vestavěný mikrofon
- Podpora HDR (vysoce dynamický rozsah) a potlačení šumu videa
- Další přizpůsobení pomocí aplikace Dell Peripheral Manager v systému Windows a aplikace Dell Display and Peripheral Manager v systému Mac

### <span id="page-4-0"></span>**Obsah balení**

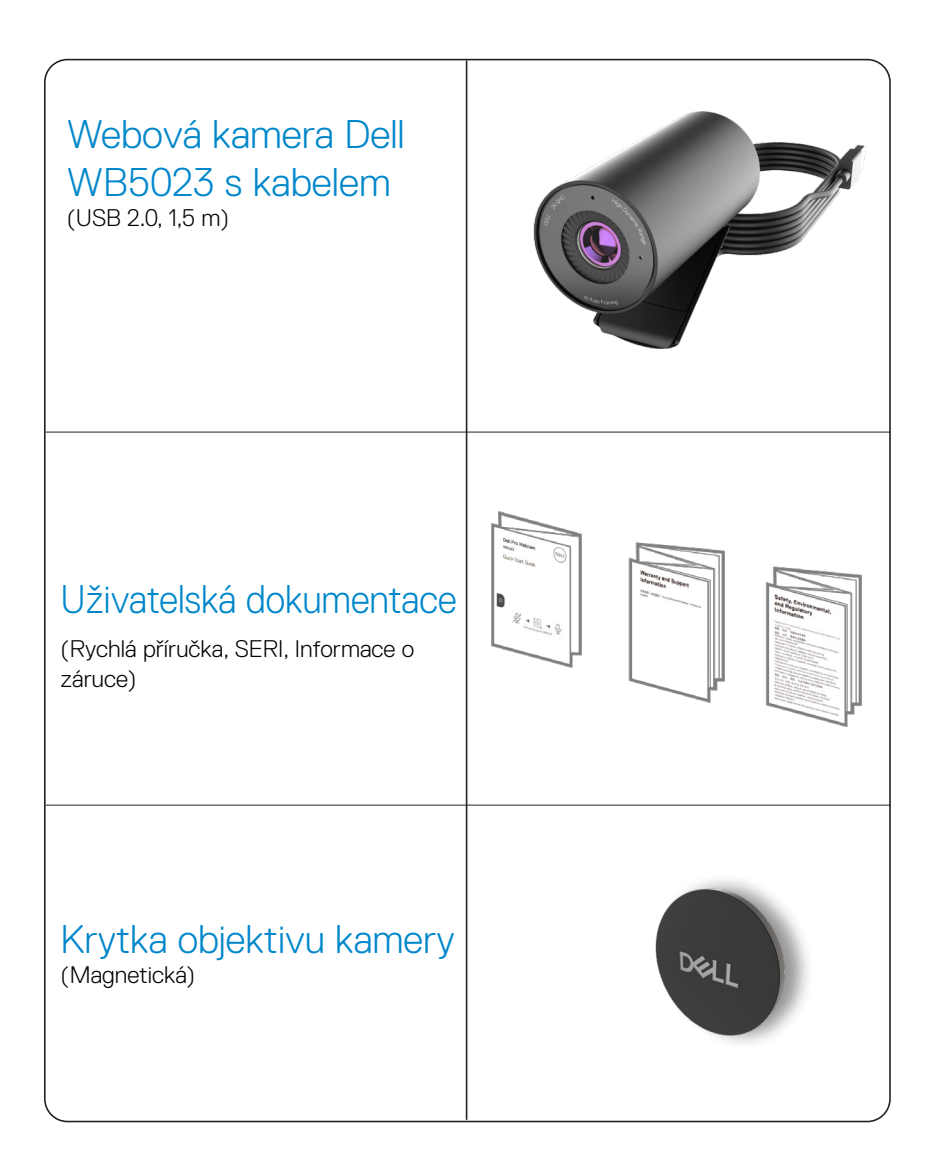

### <span id="page-5-0"></span>**Zobrazení**

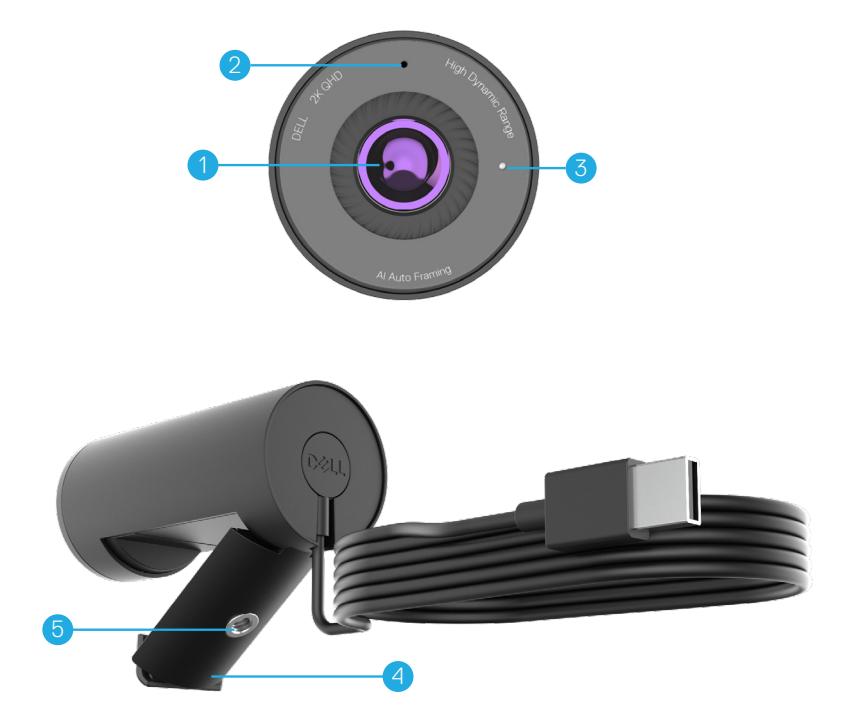

- **1.** Víceprvkový objektiv a velký snímač Sony© STARVIS™
- **2.** Mikrofon\*
- **3.** Světelný indikátor LED
- **4.** Univerzální montážní svorka
- **5.** Závit pro adaptér stativu
- *\*Mikrofon je povolen prostřednictvím softwaru Dell Peripheral Manager v systému Windows a softwaru Dell Display and Peripheral Manager v systému MAC.*
- *\*\*Stativ není součástí dodávky*

### <span id="page-6-0"></span>**Instalace webové kamery na monitor**

**POZNÁMKA:** Pro optimální nastavení doporučujeme, aby byl počítač připojen k funkčnímu připojení k internetu.

**1.** Otevřete univerzální montážní svorku a úchyt (viz obrázek níže).

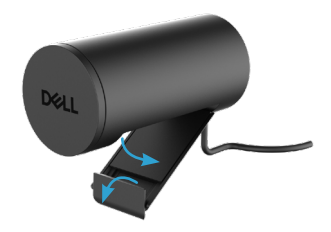

**2.** Umístěte webovou kameru na rámeček monitoru a upravte nožičku na univerzální montážní svorce na zadní straně monitoru tak, aby webová kamera pevně dosedla na rámeček monitoru.

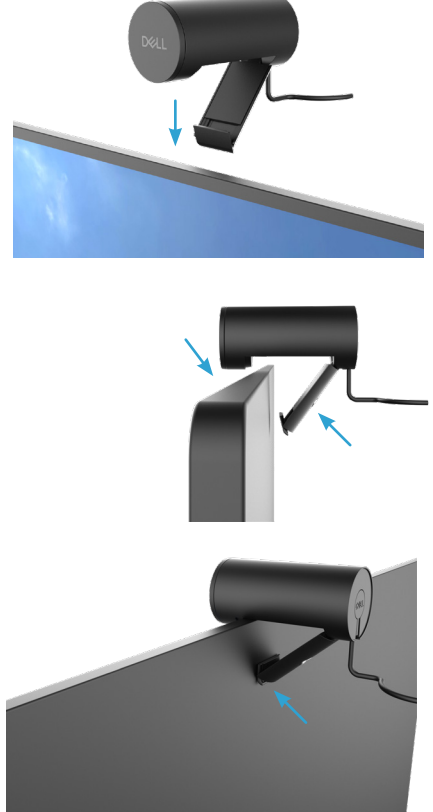

**3.** Sejměte krytku magnetického objektivu a umístěte jej na zadní část webové kamery.

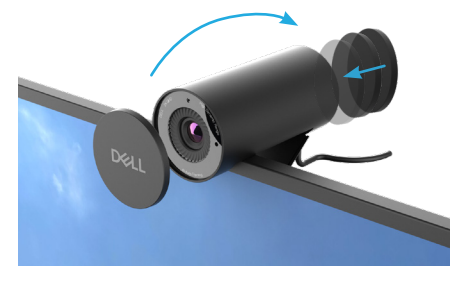

**POZNÁMKA**: Ručně nastavte webovou kameru nahoru/dolů do nejvhodnější polohy.

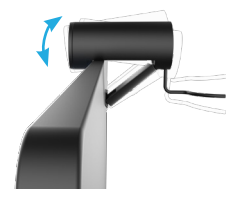

**4.** Připojte konec kabelu USB-A k portu USB-A notebooku, stolního počítače nebo monitoru.

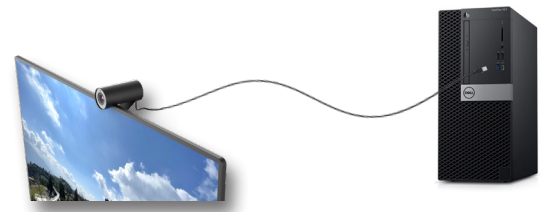

**5.** Podle zobrazených pokynů upravte nastavení kamery pomocí aplikace Dell Peripheral Manager v systému Windows nebo aplikace Dell Display and Peripheral Manager v systému Mac.

### <span id="page-8-0"></span>**Instalace webové kamery na stativ**

**POZNÁMKA**: Stativ není součástí balení.

**1.** Zorientujte závit univerzálního držáku s montážním šroubem na stativu. Otáčejte adaptérem pro stativ, dokud nebude pevně upevněn na stativu.

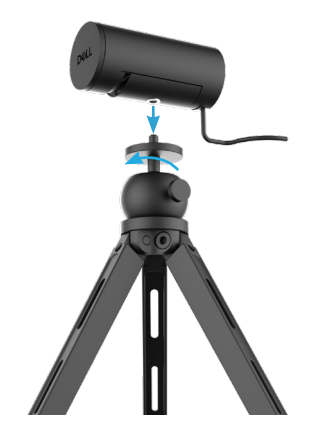

**2.**Sejměte krytku magnetického objektivu a umístěte jej na zadní část webové kamery.

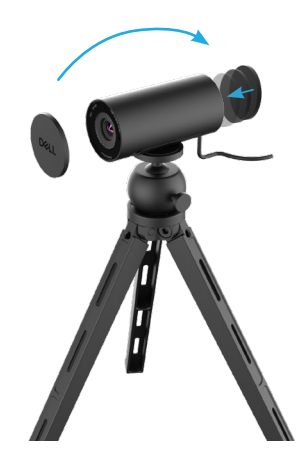

**3.**Připojte kabel USB kamery k portu USB-A na vašem notebooku, stolním počítači nebo monitoru.

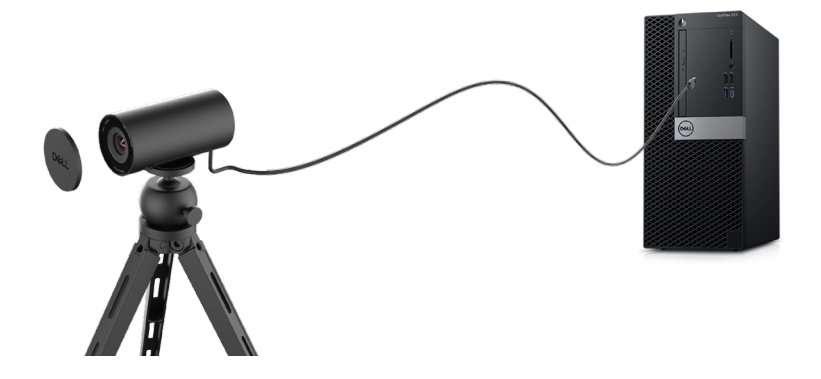

**4.**Podle zobrazených pokynů upravte nastavení kamery pomocí aplikace Dell Peripheral Manager v systému Windows nebo aplikace Dell Display and Peripheral Manager v systému Mac.

### <span id="page-10-0"></span>**Vlastnosti**

### **Nastavitelné zorné pole:**

Webová kamera Dell WB5023 má 78stupňové zorné pole (FOV), které lze změnit na 65 podle požadavků uživatele. Nastavení zorného pole umožňuje přizpůsobit video výstup vnějšímu prostředí.

#### **Automatické rámování (rámování jednoho uživatele):**

Pokud se uživatel nachází ve vzdálenosti 2 metry od webové kamery, aktivuje webová kamera funkci automatického rámování (rámování jednoho uživatele) a zaměří rám na uživatele. Povolením funkce automatického rámování vás bude kamera udržovat neustále uprostřed záběru.

#### **HDR a potlačení šumu videa:**

Digitální překrytí HDR webové kamery Dell WB5023 zaručuje vynikající kvalitu obrazu v extrémních světelných podmínkách, zatímco potlačení šumu videa automaticky eliminuje zrnitý obraz při slabém osvětlení.

#### **Automatická expozice detekce obličeje:**

Kamera Dell WB5023 je vybavena inteligentní technologií zpracování obrazu, která detekuje lidský obličej a automaticky upravuje expozici tak, aby vypadala správně za jakýchkoli světelných podmínek,

#### **Mikrofon:**

Integrovaný mikrofon umožňuje jasnou komunikaci optimalizovanou pro osobní pracovní prostor.

### <span id="page-11-0"></span>**Technické údaje**

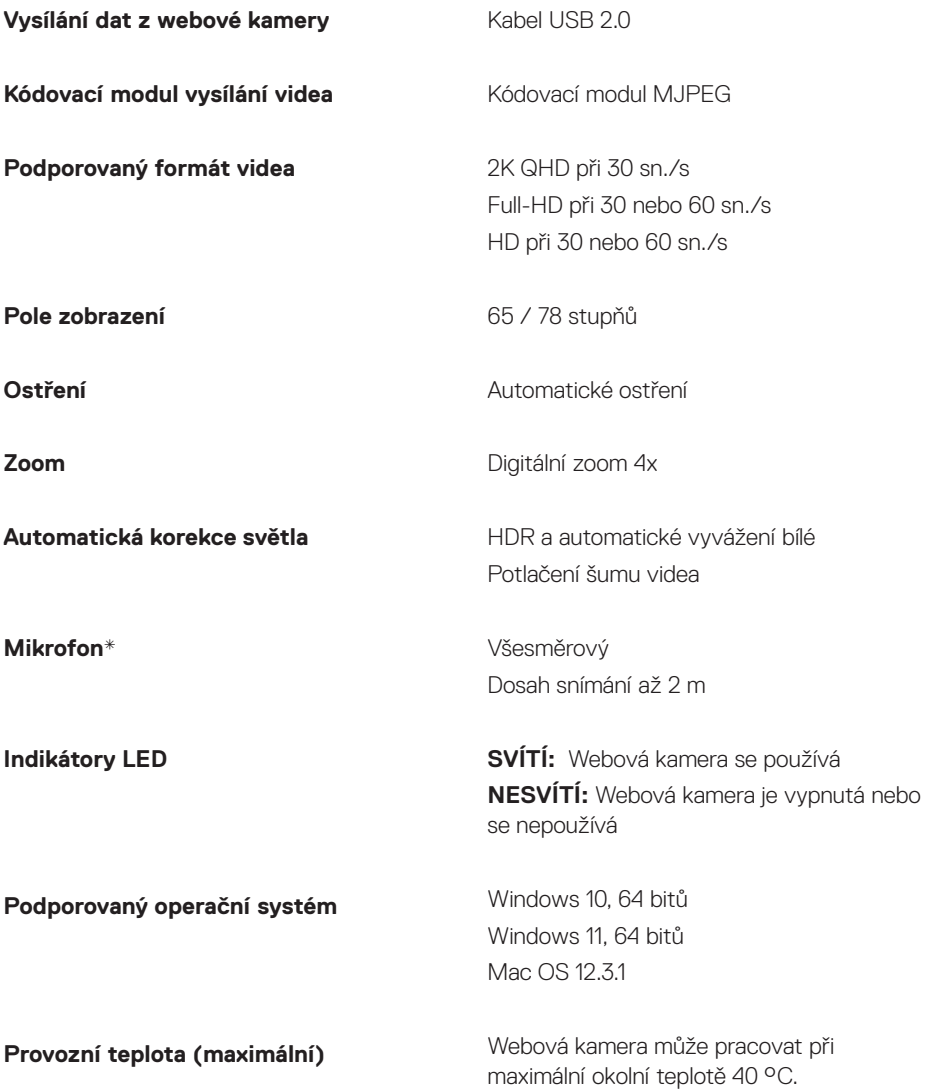

*\*Mikrofon je povolen prostřednictvím softwaru Dell Peripheral Manager v systému Windows a softwaru Dell Display and Peripheral Manager v systému MAC*

## <span id="page-12-0"></span>**Dell Peripheral Manager**

### **Co je Dell Peripheral Manager?**

Aplikace Dell Peripheral Manager pomáhá se správou a nastavením různých periferních zařízení Dell připojených k počítači s operačním systémem Windows. Umožňuje uživateli provádět změny nastavení zařízení a poskytuje další přizpůsobení, jako je povolení HDR, AI automatické rámování, úprava zorného pole na 68, 4x zoom, aktivace mikrofonu a další.

### **Instalace aplikace Dell Peripheral Manager v systému Windows**

Při prvním připojení zařízení k počítači se aplikace Dell Peripheral Manager automaticky stáhne a nainstaluje přes službu Windows Update.

**POZNÁMKA:** Pokud se aplikace Dell Peripheral Manager nezobrazí během několika minut, můžete software nainstalovat ručně vyhledáním aktualizací.

Stáhněte si aplikaci Dell Peripheral Manager z adresy [www.dell.com/support/wb5023.](http://www.dell.com/support/wb5023)

Další podrobnosti o aplikaci a přizpůsobení pro Dell WB5023 v operačním systému Windows naleznete v uživatelské příručce Dell Peripheral Manager na webu [www.dell.com/support/](http://www.dell.com/support/wb5023) [wb5023](http://www.dell.com/support/wb5023).

## <span id="page-13-0"></span>**Dell Display and Peripheral Manager**

#### **Co je Dell Display and Peripheral Manager pro systém Mac?**

Dell Display and Peripheral Manager (DDPM) je aplikace pro systém Apple MacOS, která se používá ke správě monitoru nebo skupiny monitorů nebo webových kamer.

Dell Display and Peripheral Manager umožňuje ručně nastavit zobrazený obraz, přiřazovat automatická nastavení, spravovat provozní úspory, organizovat okna, otáčet obraz, zobrazit náhled webové kamery, nastavovat webovou kameru a další funkce na vybraných monitorech a webových kamerách Dell.

POZNÁMKA: Chcete-li aktivovat mikrofon, povolte nastavení v nástroji Dell Display and Peripheral Manager.

Aplikace podporuje většinu funkcí přizpůsobení webové kamery kromě detekce přítomnosti, ExpressSign-In, zachycení a automatické instalace.

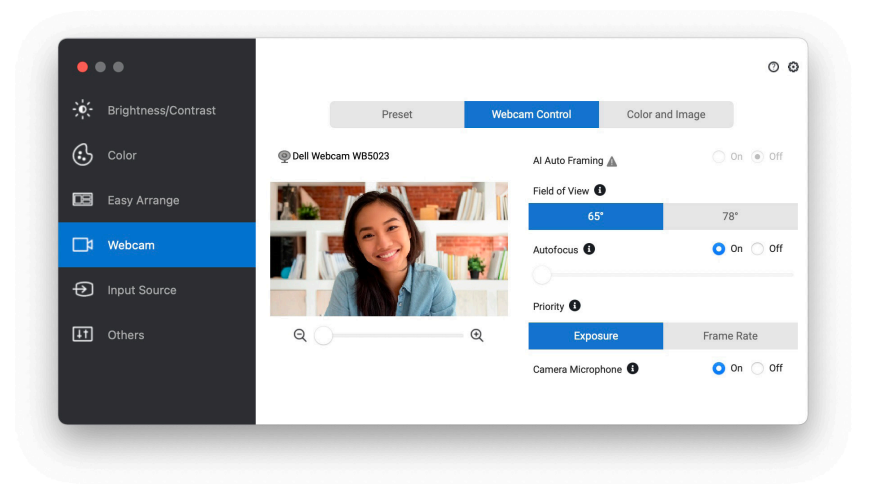

Stáhněte si aplikaci Dell Display and Peripheral Manager z adresy [www.dell.com/support/](http://www.dell.com/support/wb5023) [wb5023](http://www.dell.com/support/wb5023).

Další podrobnosti o aplikaci a přizpůsobení pro Dell WB5023 v operačním systému Mac naleznete v uživatelské příručce Dell Display and Peripheral Manager na webu [www.dell.com/](http://www.dell.com/support/wb5023) [support/wb5023](http://www.dell.com/support/wb5023).

# <span id="page-14-0"></span>**Často kladené dotazy**

**1. Jaká je doporučená konfigurace pro instalaci webové kamery Dell WB5023?**

Windows 10, 64 bitů nebo novější. MacOS 12.3.1 nebo novější. Jeden port USB Type-A.

**2. Jak zjistit, že je kamera zapnutá?**

Webová kamera Dell WB5023 má na předním objektivu stavovou kontrolku LED, která svítí (bílé světlo), když se kamera používá. Stavová kontrolka LED svítí bíle, když je **webová kamera používána**.

**3. Lze webovou kameru Dell WB5023 používat s dokovací stanicí nebo rozbočovačem USB?**

Ano, webovou kameru lze konfigurovat pomocí dokovací stanice nebo rozbočovače USB připojeného k počítači

#### **4. Lze webovou kameru připojit přímo k monitoru?**

Ano, webovou kameru Dell WB5023 lze připojit přímo k monitoru. Zajistěte, aby byl k počítači připojen kabel monitoru pro odesílání dat, bez kterého nebude webová kamera fungovat. V případě, že monitor není vybaven portem pro odesílání dat, nelze webovou kameru připojit k monitoru a je nutné ji připojit přímo k počítači.

#### **5. Jak aktivovat mikrofon webové kamery?**

Mikrofon je ve výchozím nastavení deaktivován a je nutné jej povolit pomocí aplikace Dell Peripheral Manager (DPM) pro Windows nebo Dell Display and Peripheral Manager (DDPM) pro Mac OS. Po instalaci aplikace a nastavení webové kamery přejděte na **Další nastavení** > **Zvuk** > zapněte položku **Mikrofon kamery** na DPM nebo vyberte možnost On (Zapnuto) pro nastavení **Mikrofon kamery** na kartě **Webová kamera > Ovládání webové kamery** v DDPM.

#### **6. Jak zprovoznit webovou kameru na počítači Mac?**

Postup zprovoznění webové kamery zůstává v operačním systému MacOS stejný, jako v systému Windows. Některá zařízení Apple však nejsou vybavena portem USB-A. V takových případech je nutno webovou kameru připojit prostřednictvím hardwarového klíče, který je kompatibilní se zařízením, nebo prostřednictvím dokovací stanice nebo rozbočovače Display Monitor USB.

#### **7. Lze použít webovou kameru k fotografování a nahrávání videí?**

Ano, kamera Dell WB5023 umožňuje pořizovat vysoce kvalitní fotografie a videa. K tomuto účelu lze použít výchozí aplikaci Windows Camera (Kamera Windows) nebo jinou aplikaci, která podporuje webovou kameru.

**8. Změní se nastavení kamery v DPM nebo DDPM při každém odpojení a připojení webové kamery k zařízení?**

Aplikace DPM nebo DDPM ukládá uživatelská preferovaná nastavení a lze je změnit pouze ručně. Odpojením a opětovným připojením webové kamery se uživatelská nastavení nezmění a můžete pokračovat tam, kde jste skončili.

# <span id="page-15-0"></span>**Řešení problémů**

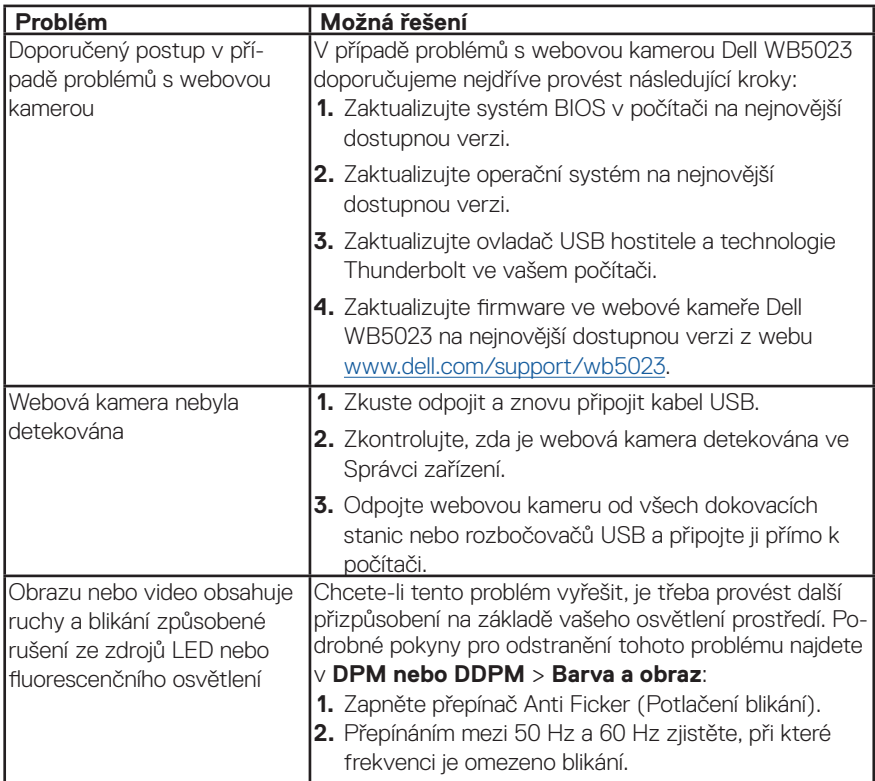

<span id="page-16-0"></span>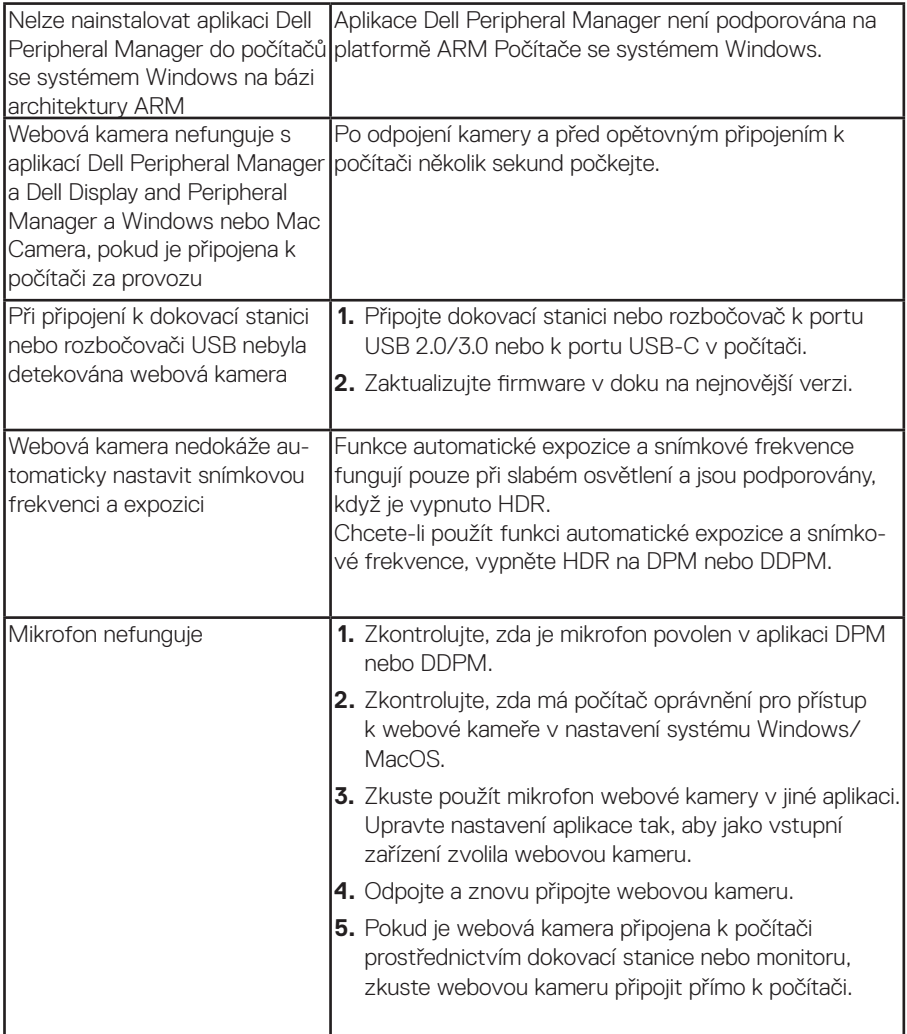

## <span id="page-17-0"></span>**Právní informace**

### **Záruka**

Omezená záruka a zásady pro reklamace

Webová kamera Dell WB5023 je dodávána s hardwarem, na který se vztahuje 3letá omezená záruka. V případě zakoupení spolu se systémem Dell platí záruka na systém.

### **Pro zákazníky v USA:**

Na tento nákup a na vaše používání tohoto produktu se vztahuje smlouva společnosti Dell s koncovým uživatelem, která můžete najít na webu www.dell.com/terms. Tento dokument obsahuje závazné ustanovení o smírčím řízení.

### **Pro zákazníky v Evropě, Africe a na Středním východě**:

Prodávané a používané výrobky značky Dell podléhají platným národním spotřebitelským právům, podmínkám prodejní smlouvy (která platí mezi vámi a prodejcem) a podmínkám smlouvy s koncovým uživatelem společnosti Dell.

Společnost Dell může také poskytovat dodatečnou záruku na hardware – všechny podrobnosti smlouvy s koncovým uživatelem společnosti Dell a záruční podmínky lze nalézt na adrese Dell.com. Zde ve spodní části domovské stránky vyberte ze seznamu svou zemi a potom kliknutím na odkaz "Smluvní podmínky" zobrazte podmínky pro koncového uživatele nebo kliknutím na odkaz "Podpora" zobrazte záruční podmínky.

### **Pro zákazníky mimo USA**:

Prodávané a používané výrobky značky Dell podléhají platným národním spotřebitelským právům, podmínkám prodejní smlouvy (která platí mezi vámi a prodejcem) a záručním podmínkám společnosti Dell. Společnost Dell může rovněž poskytnout dodatečnou záruku na hardware. Chcete-li se seznámit s veškerými podrobnosti o záručních podmínkách společnosti Dell, přejděte na web Dell.com a vyberte vaši zemi v seznamu v dolní části hlavní stránky. Potom kliknutím na odkaz "terms and conditions" (Podmínky a ujednání) nebo "support" (Podpora) zobrazíte záruční podmínky.

## <span id="page-18-0"></span>**Jak získat pomoc**

### **Kontaktování společnosti Dell**

**POZNÁMKA:** Pokud nemáte funkční připojení k internetu, můžete vyhledat kontaktní informace na faktuře, ústřižku k balení, účtence nebo v katalogu produktů Dell.

**Společnost Dell poskytuje řadu možností podpory a služeb online a prostřednictvím telefonu.**

**Dostupnost se liší podle země a výrobku a je možné, že některé služby nebudou ve vaší oblasti k dispozici. Kontaktování společnosti Dell ohledně odbytu, technické podpory nebo služeb pro zákazníky:**

### **Postup**

- **1.** Přejděte na web [www.dell.com/support.](http://www.dell.com/support.)
- **2.** Vyberte kategorii podpory.
- **3.** V rozevírací nabídce Choose a Country/Region (Volba země/regionu) v dolní části stránky ověřte, zda je vaše země uvedená v seznamu.
- **4.** Podle potřeby vyberte příslušný odkaz na službu nebo podporu.